## Working on an assignment in the eLearning Assessment Module

From the Open Assessments tab, Click the Open button to start an assignment. You will be taken to the assignment window.

Some assignments will ask you to predict your score before it allows you to begin your work. Once you have predicted your score (by moving the slider

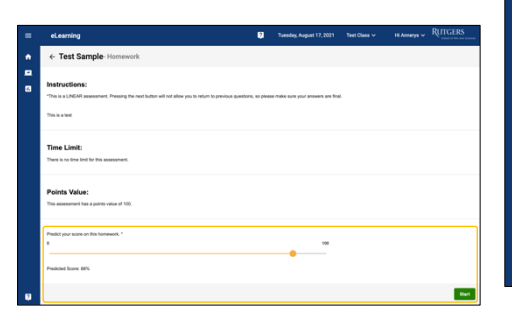

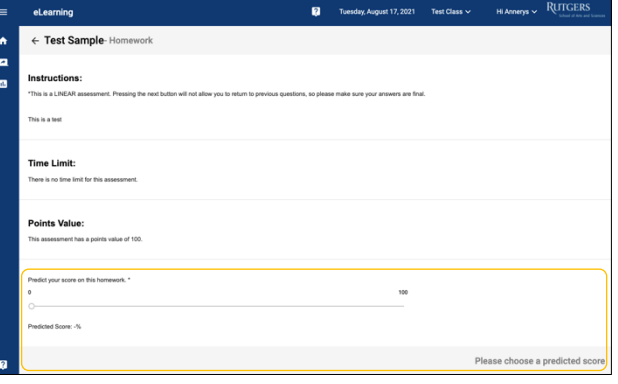

to the desired place on the score scale), click the **Start button** to begin the assignment.

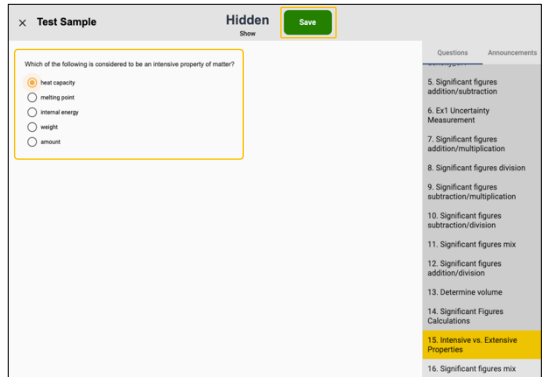

You will be taken to the first question of the assignment, type your answer (if applicable) and/or select your answer from the option list. Once you have answered the questions, click the **Save button** to lock-in your answer.

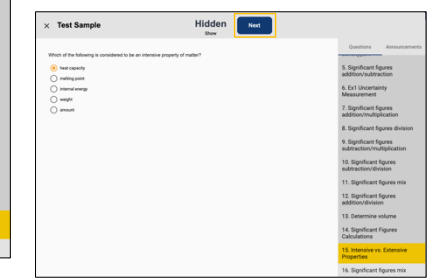

Then Click the **Next button** to advance to the next question in the assignment.

If the assignment is timed, a timer will

be display at the top of the screen and it will countdown to until the given time expires.

After successfully saving your answer, the following message will be displayed at the lower right-hand side of your screen.

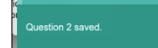

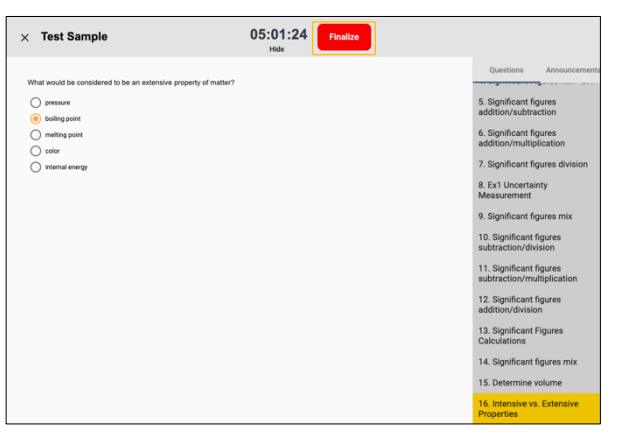

Once you reached the last question in the assignment, you will need to click the Finalize button to turn in your assignment for grading.

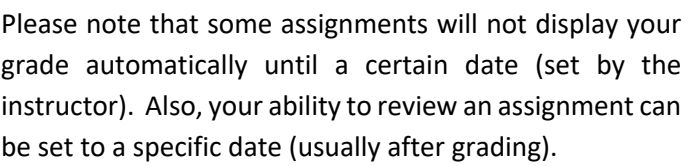

Once your assignment has been submitted for grading, click the **OK button** to close the message box.

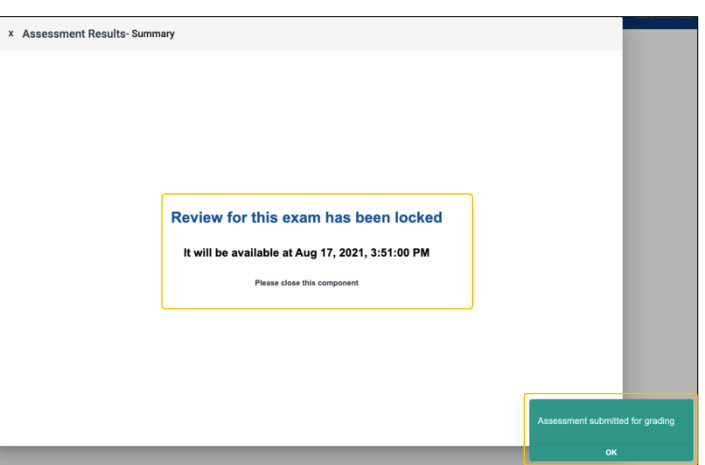

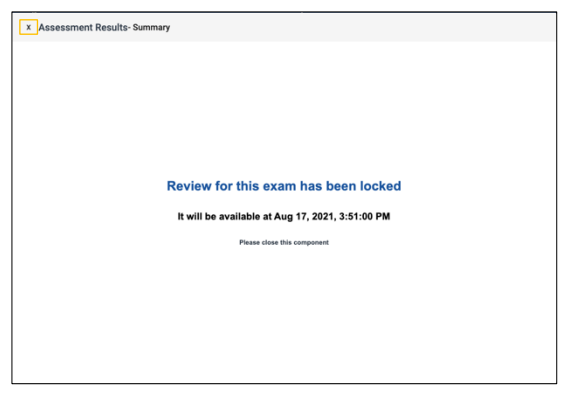

Click the **X button** at the top left conner to the window to close it. Then the **Return button** to be taken back to the Assessment Dashboard.

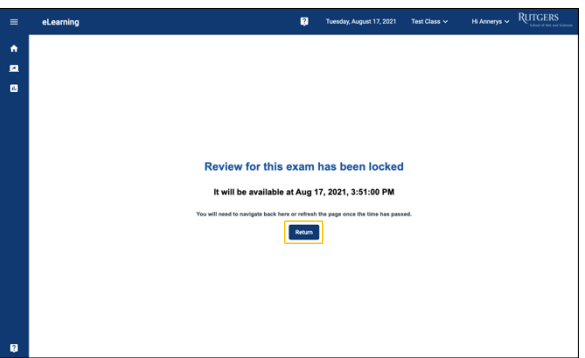

## **Please note that:**

- Past assessments, if permitted by class, can be reviewed by clicking on the **View button** located next to assignment.
- Certain assessments like Exams, will have a start time window where everyone can join and start the exam, anyone joining after that time period will have their time subtracted based on number of minutes they arrived late.
- If there is other assignment work to be done in another eLearning class, you can change your class by clicking on the current class name located at the top right side of the window and selecting another class from the list.
- To log out of the eLearning platform, click on your name located at the top right side of the window and from menu select log out.